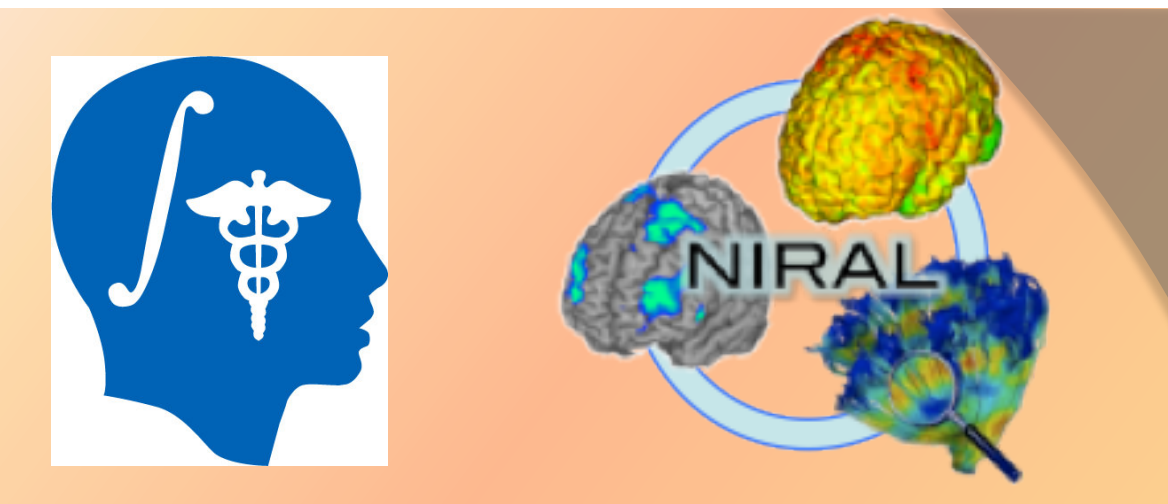

# FIBERVIEWER LIGHT TUTORIAL

Berger Jean-Baptiste jean-baptiste.berger@cpe.fr

#### Launch from Slicer

**DATA** Load Data

**DTIPrep** 

Denoising

FiberAnalysis

Tractograp

Tractography Display

**Tractography Fiducial Seeding** 

Tractography Labelmap Seeding

load Sample Data

#### **For Linux and Mac users:**

Volume Rendering

Welcome to Slicer **DTT** 

Open the modules list  $\rightarrow$ Diffusion  $\rightarrow$ Tractography  $\rightarrow$ FiberViewer Light

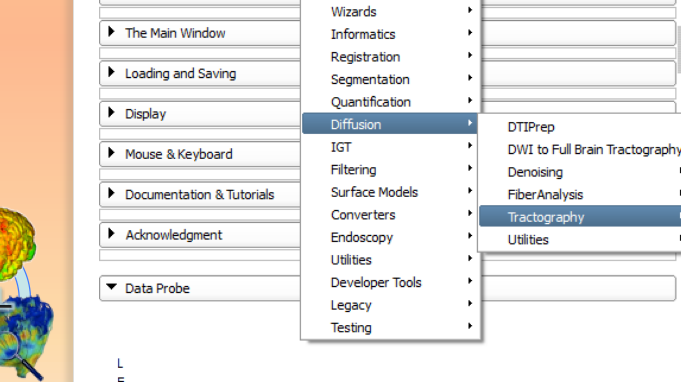

DICOM Load DICOM

 $\triangleright$  About

 $B$ 

None RAS: (125.0, -125.0, 1.0).

Customize Slic Wolumes

#### **For Windows users:**  Go into your Slicer directory (Slicer 4.0.1) then open  $\rightarrow$  lib  $\rightarrow$  Slicer-4.0  $\rightarrow$  cli-modules  $\rightarrow$  Double click on FiberViewerLight.exe

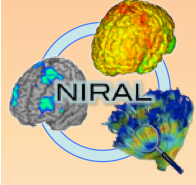

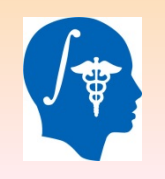

-- 0

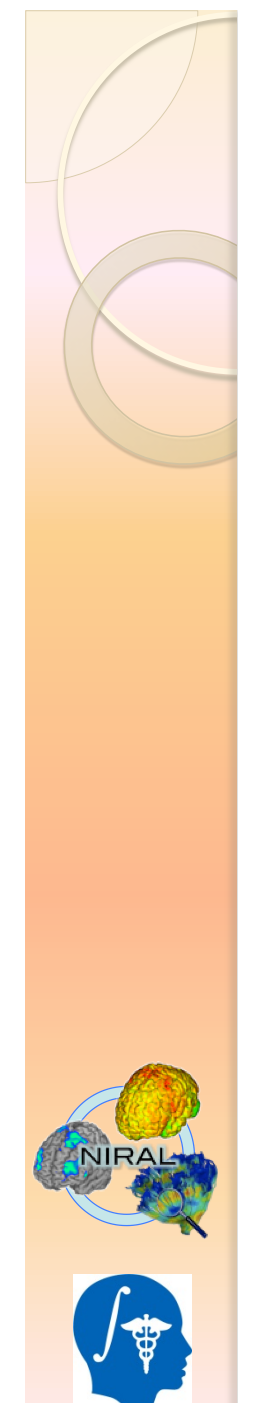

#### Launch from Slicer

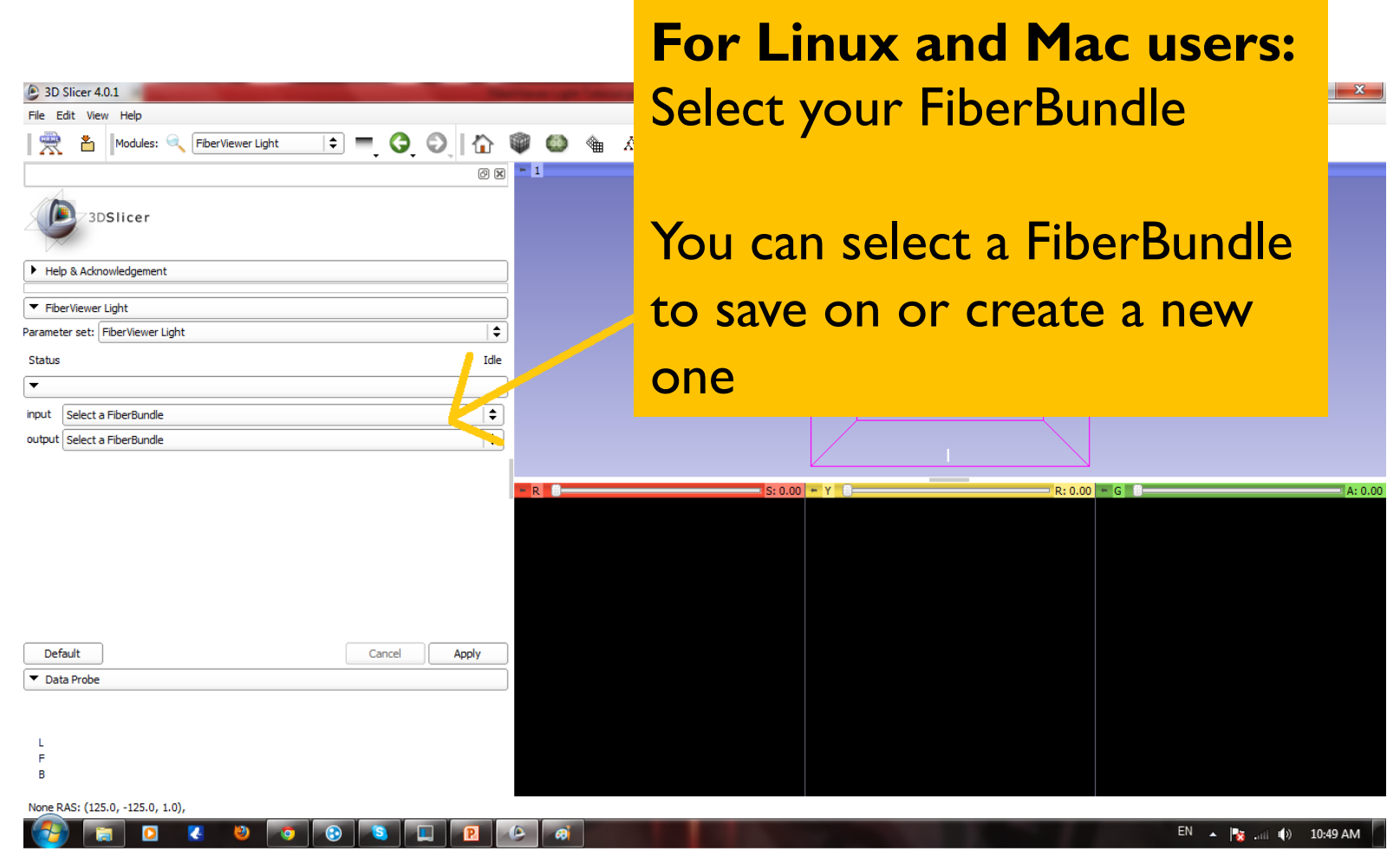

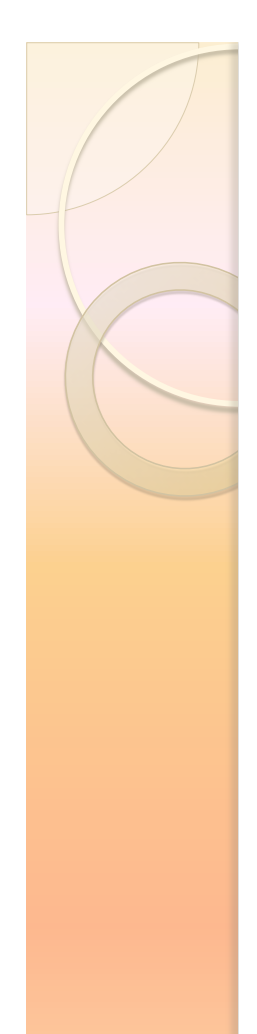

## Getting Started

- From GUI :
	- Ø Select a VTK Input File
	- $\triangleright$  Choose the Clustering Method

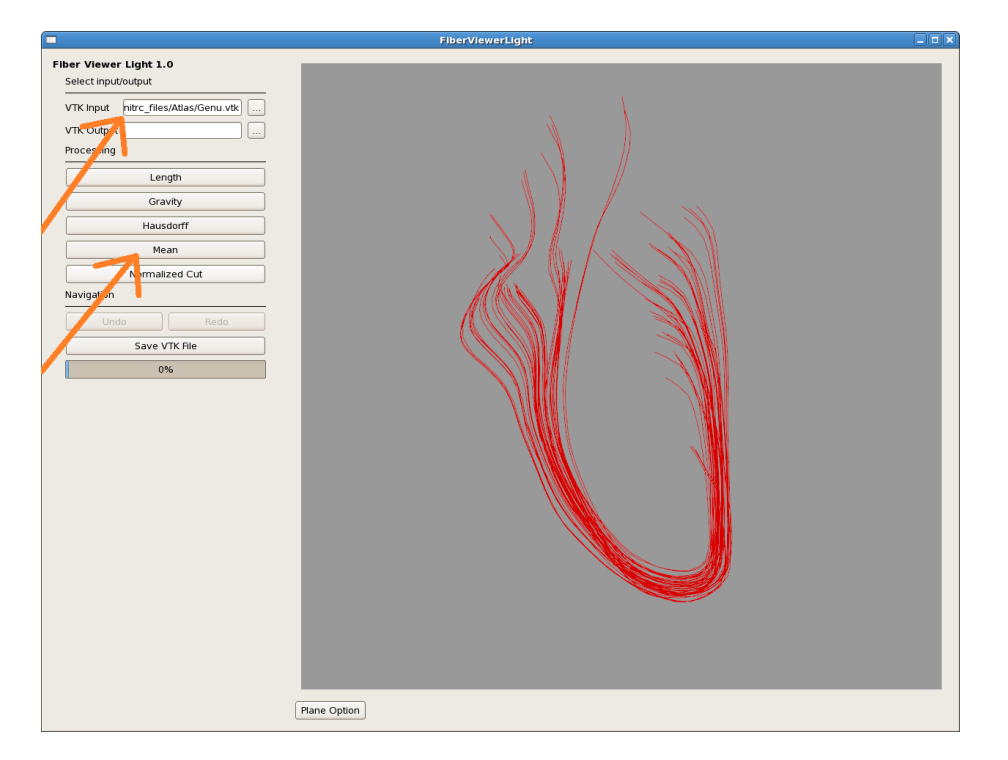

• From Command Line :

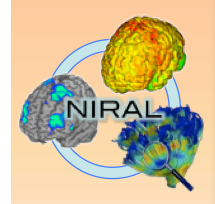

*./FiberViewerLight -i input\_name -o output\_name*

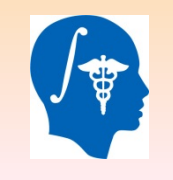

# Clustering

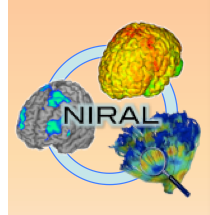

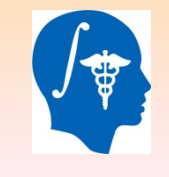

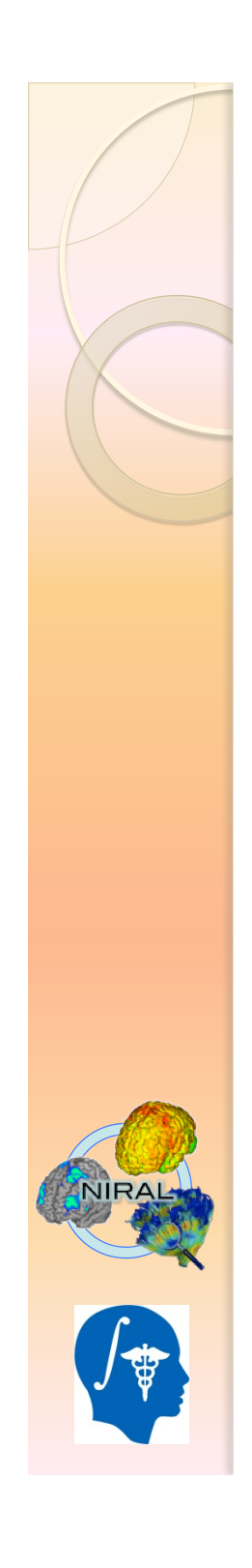

## Length Method

- Fiber extremities is Threshold default values
- Bars option is the number of bars that will be used on the histogram if none of the fibers were thresholded
- Click on Apply Threshold to display the thresholded fiber
- Click Next or Undo to go back to the main screen, Next will keep changes

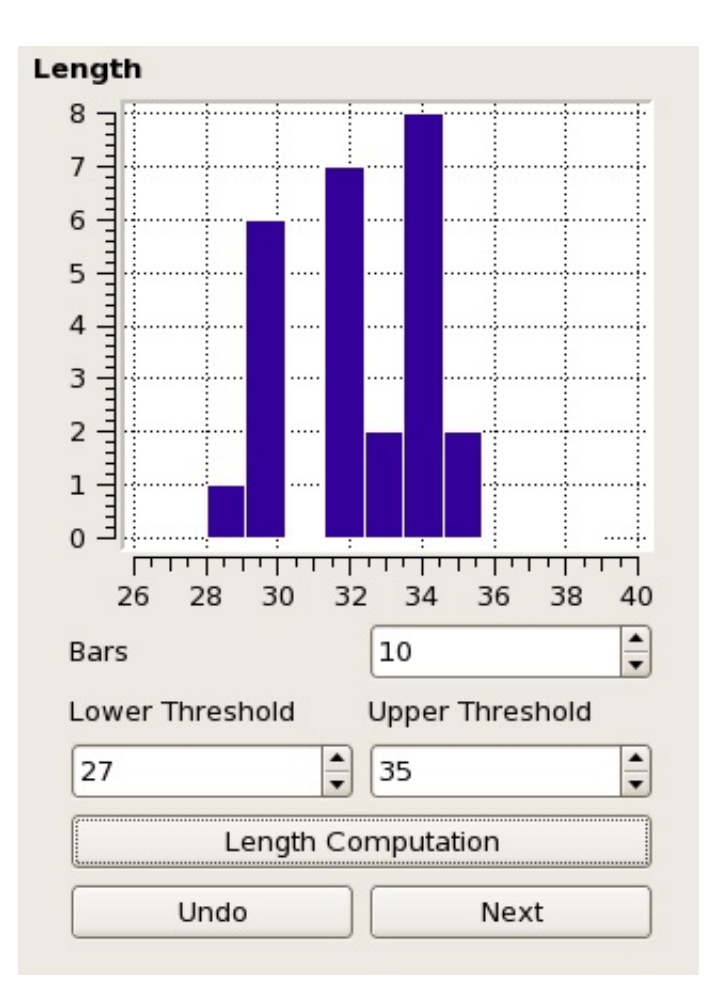

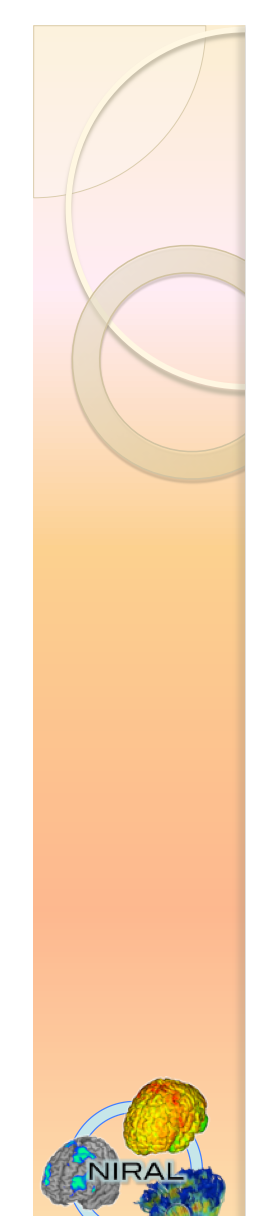

### Length Method

• Colors go from blue (shortest) to red (longest)

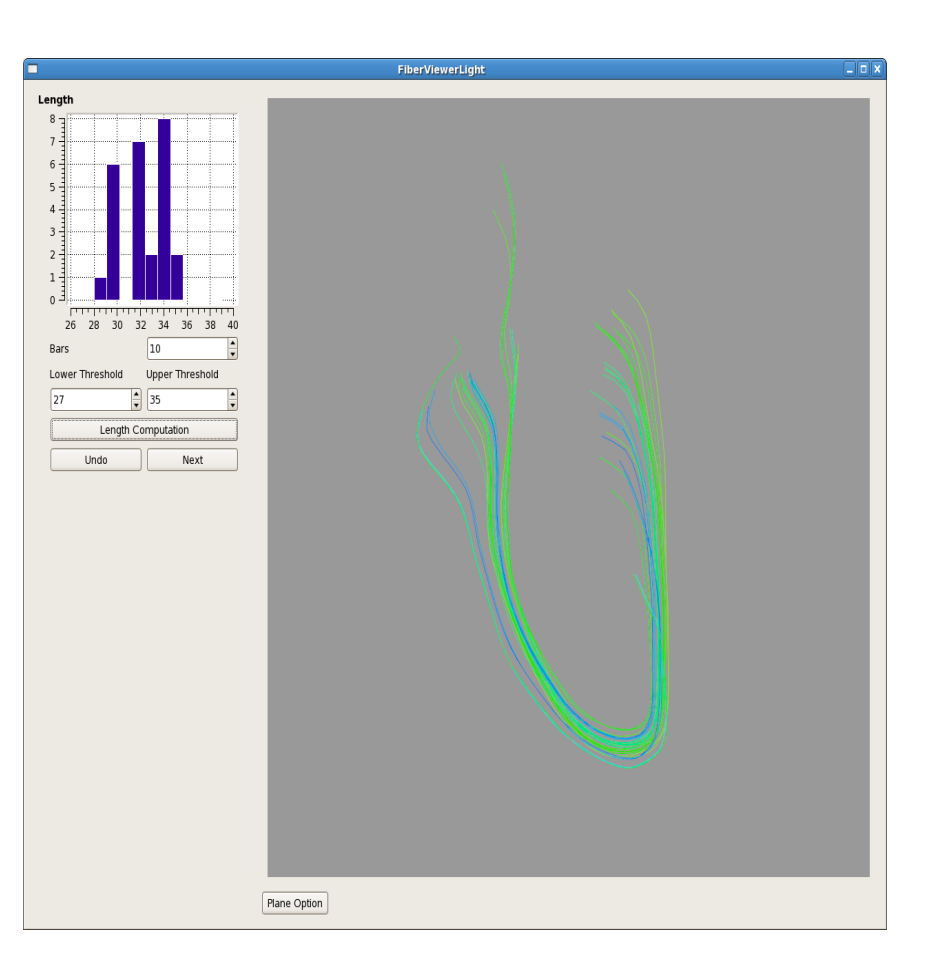

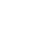

7

#### Gravity, Hausdorff and Mean Methods

- Same general approach for each method
- Algorithm based on gravity, Hausdorff or mean pairwise distance matrix :
	- Distance between each center of gravity
	- Maximum of pair wise distances of two fibers
	- Mean of pair wise distances between two fibers

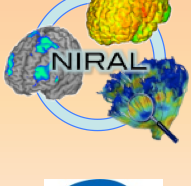

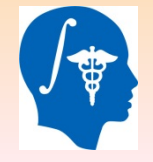

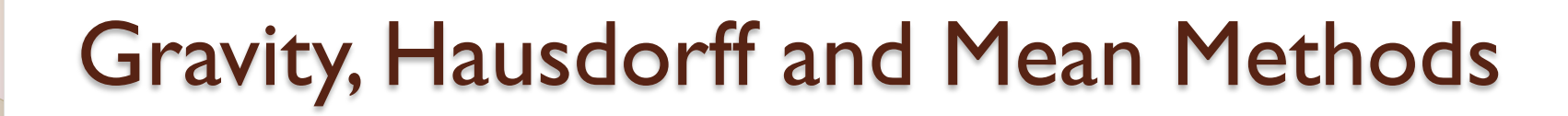

- Clicking on "Compute Distribution" will generate histogram
- There will be (Max Min)/Step bars from Min to Max
- Click on Next to display generated classes with Threshold value parameter

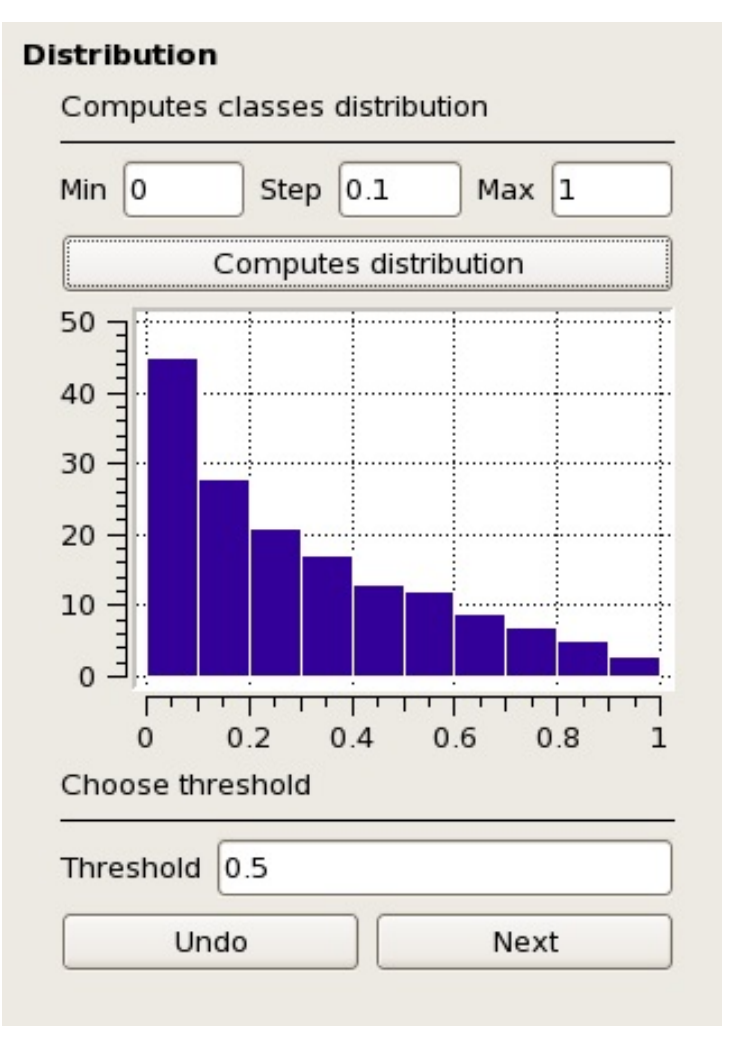

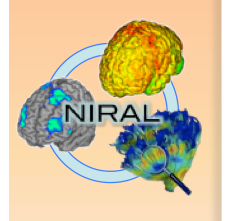

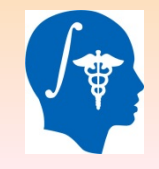

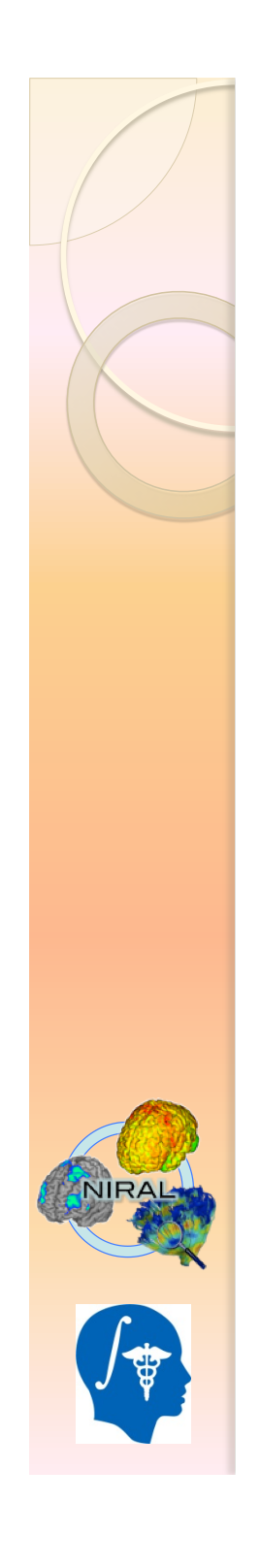

#### Cluster Selector

- Structure of the table : Number of elements of Idth class and associated color
- Click on the number of elements to select class
- Click again to deselect a class

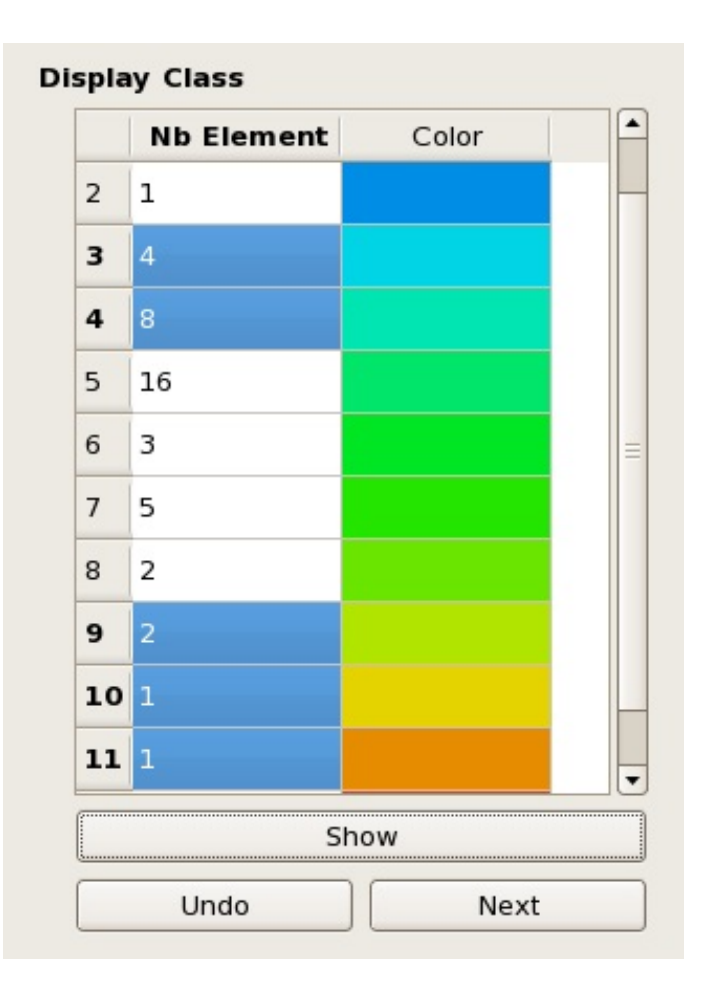

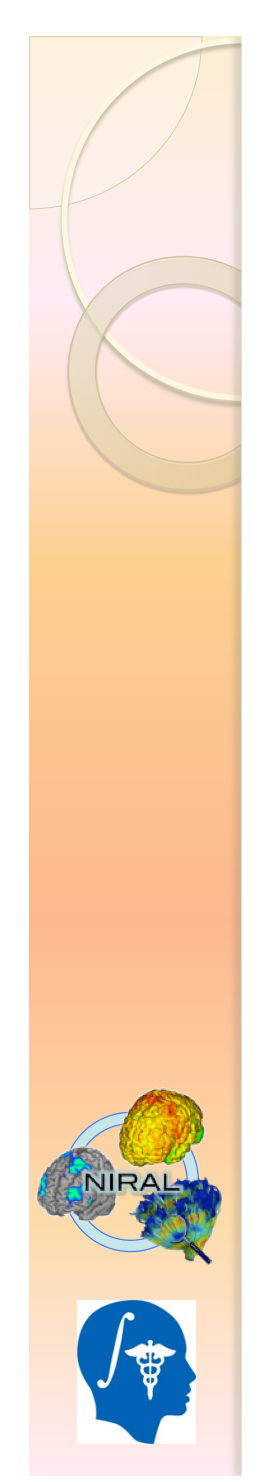

### Cluster Selector

- Click on "Show" to display selected clusters only
- "Undo" to go back to the Distribution panel
	- "Next" to keep changes and go back to main menu

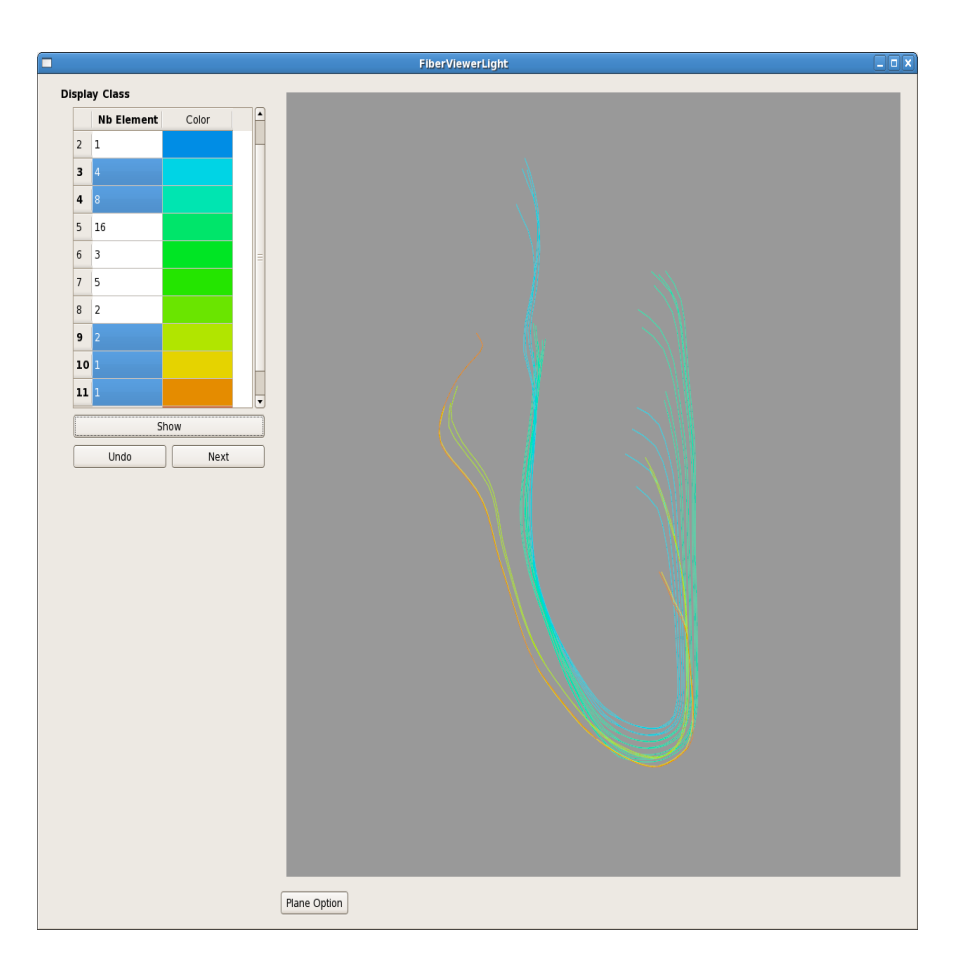

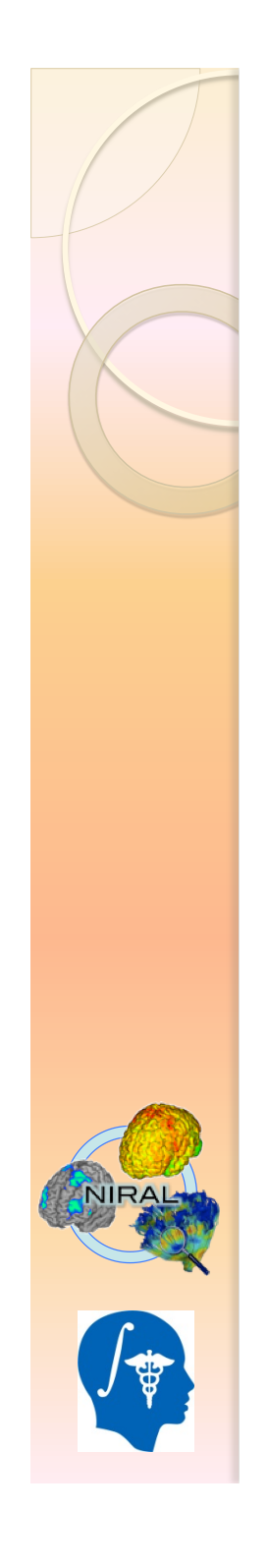

## Normalized Cut

- Choose the number of cluster which will be the number of classes
- Pairwise mean distance based algorithm

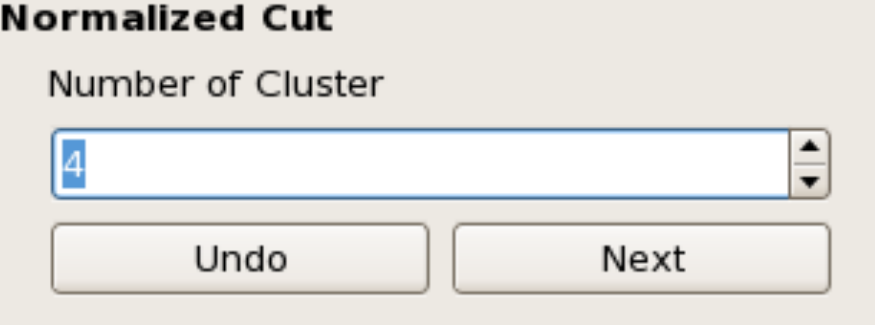

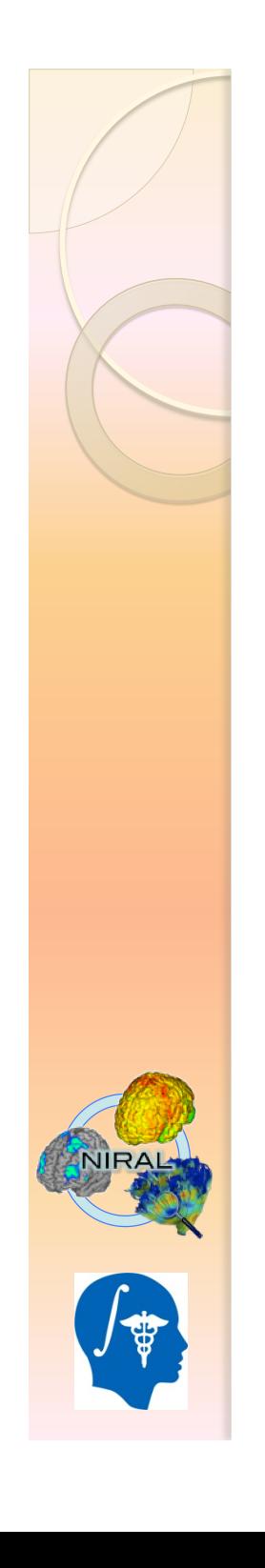

# Saving your VTK File

- When you are done :
	- Enter a VTK Filename on the main menu

#### Or

- Click on "Save VTK" on the main menu and it will open a browser.
- If there is a VTK Filename specified on the main menu, each time you will click on "Save VTK", it will update the VTK output file

# Visualization

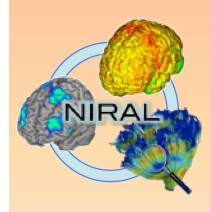

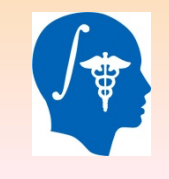

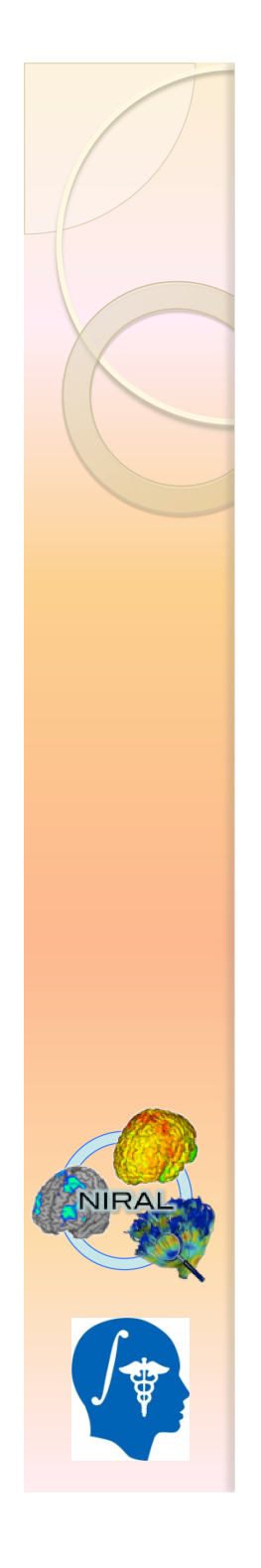

## Plane Settings

- Display a plane by clicking on Plane Option button
- Default display : Center of gravity
- Change origin and normal settings and update thanks to the corresponding button
- Retrieve coordinates by clicking "Get Plan Param" button

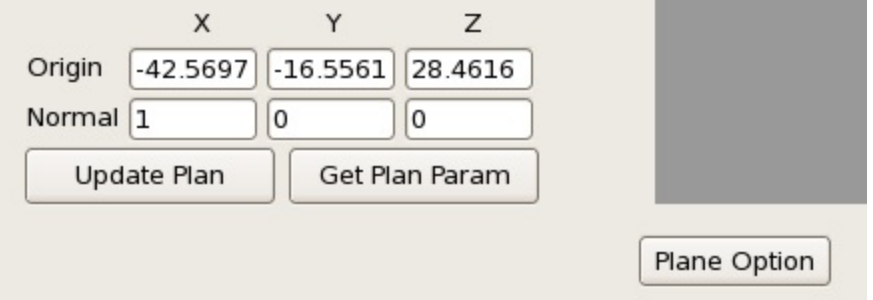

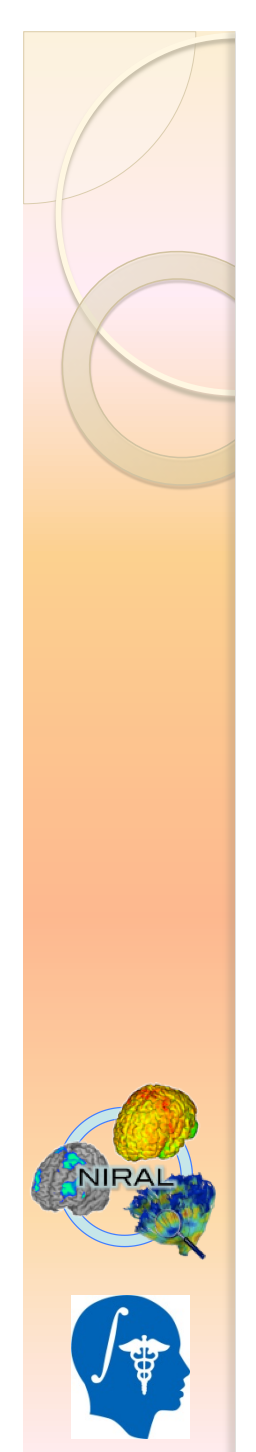

# Plane Settings

• Translate the plan by dragging it

• Rotate the plan by dragging the normal arrow

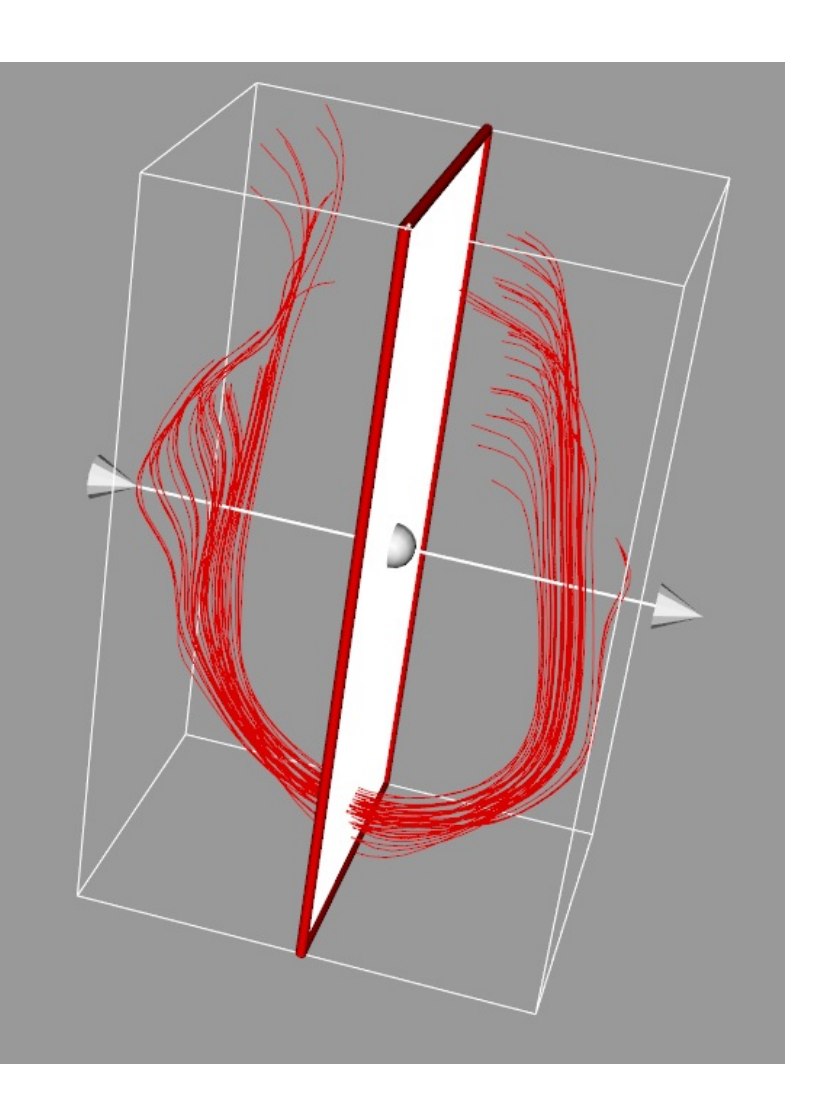

# General Visualization Controls

- Drag to rotate the view
- Shift  $+$  Drag to translate the fiber
- Ctrl + Drag to rotate on the perpendicular axe to the screen

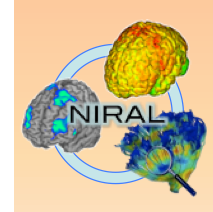

• Right dragging or wheel to zoom in or out

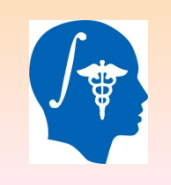

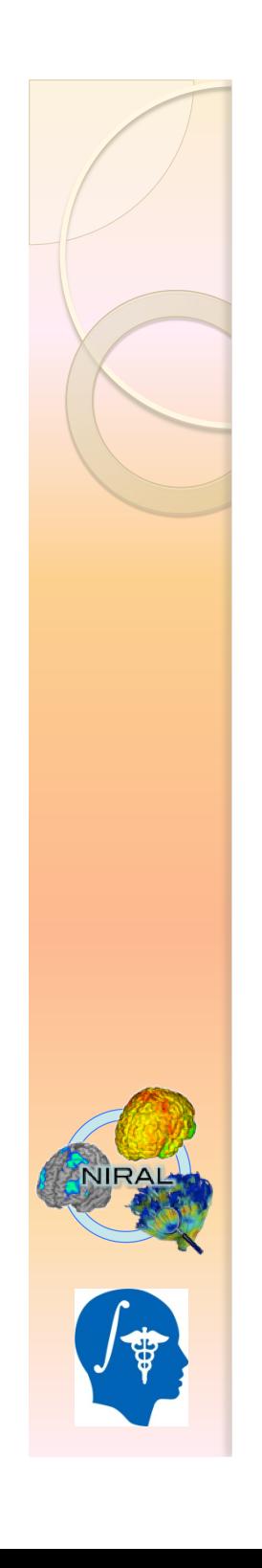

#### Contributors

 Jean-Baptiste Berger : jean-baptiste.berger@cpe.fr

• Clement Vachet : cvachet@unc.edu

• Martin Styner : martin\_styner@ieee.org